## **Member Self-Service Portal- Update Your Contact Information**

1. Once you've registered and logged into the Member Self-Service Portal, you'll be directed to the home page. Click My Account under Life Events.

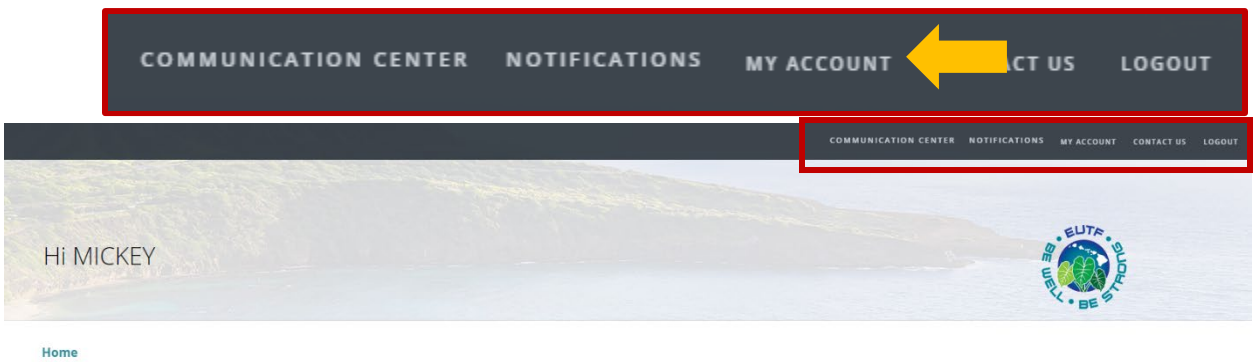

2. Click My Communication Preferences.

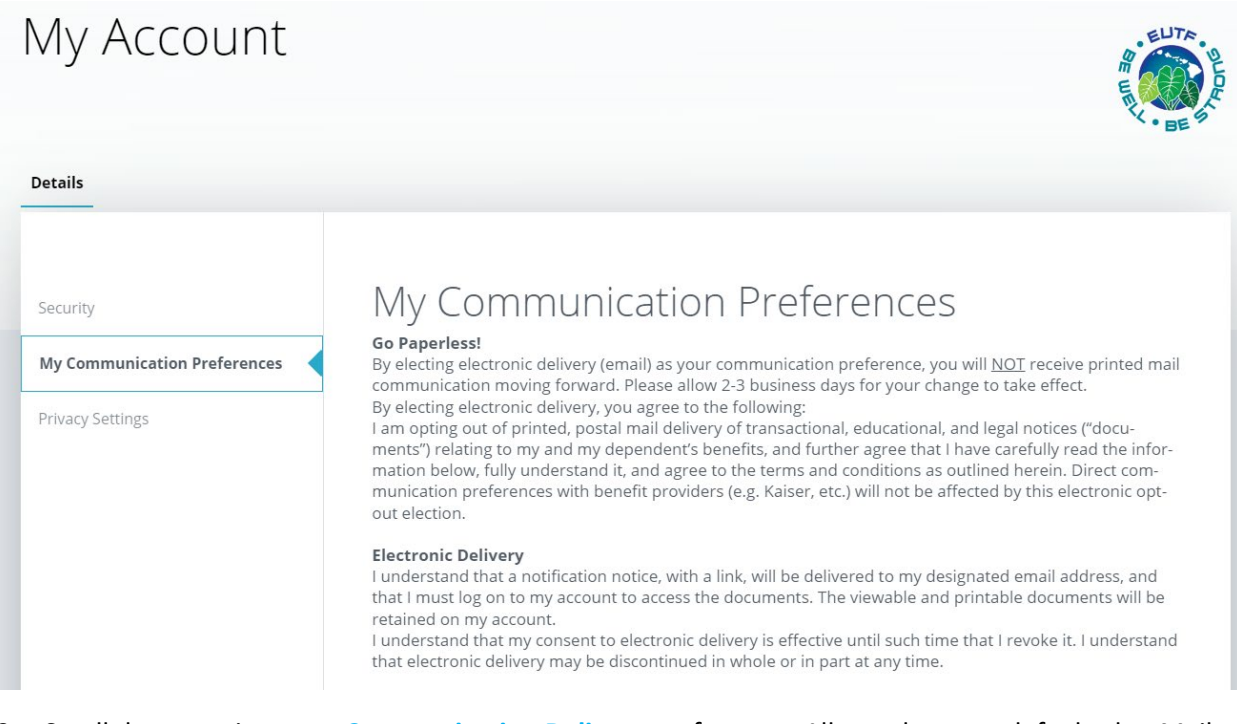

3. Scroll down to view your Communication Delivery preference. All members are defaulted to Mail delivery. Select Email if you prefer to receive an email notification when a new notice is available to view in your account. Click Save Changes after making your selection.

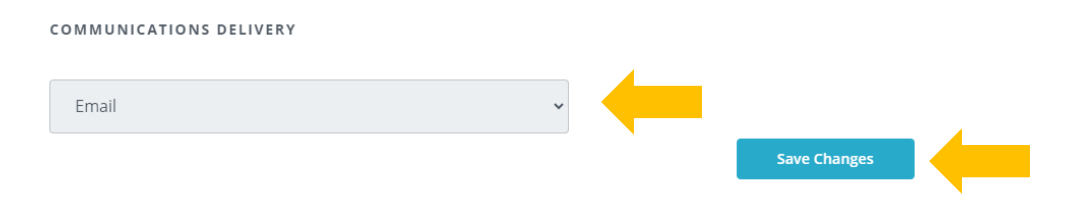

4. Scroll down to view your Email Collection. Enter your personal email only. Set your preferred email option to Personal. Click Save Changes after entering your email.

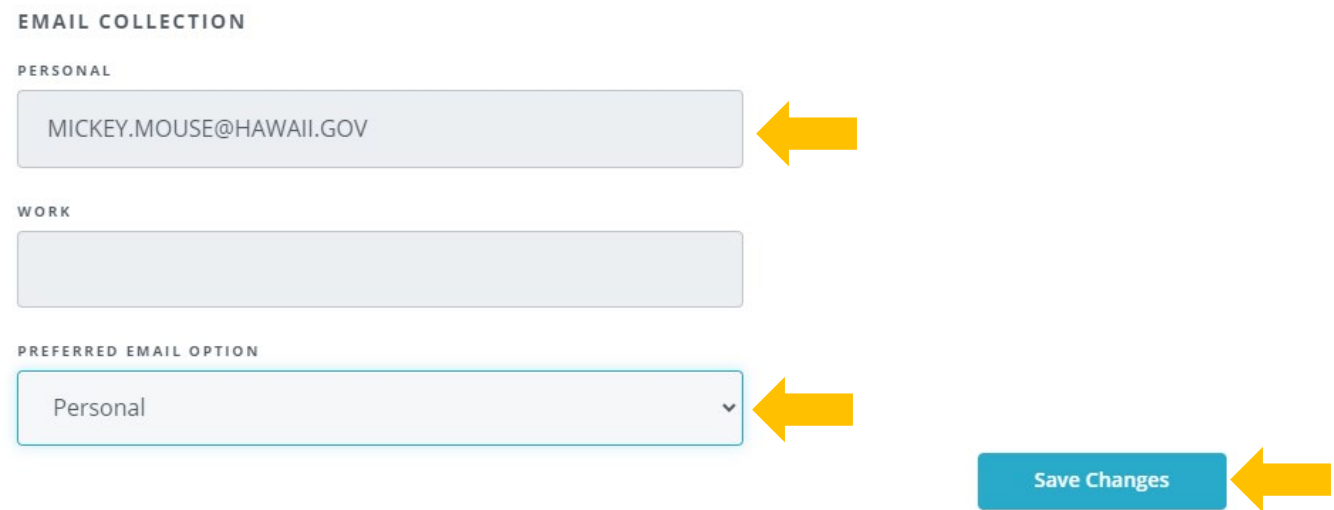

5. Scroll down to view your Phone Collection. Enter your phone numbers. Set your preferred phone number. Click Save Changes after entering your email.

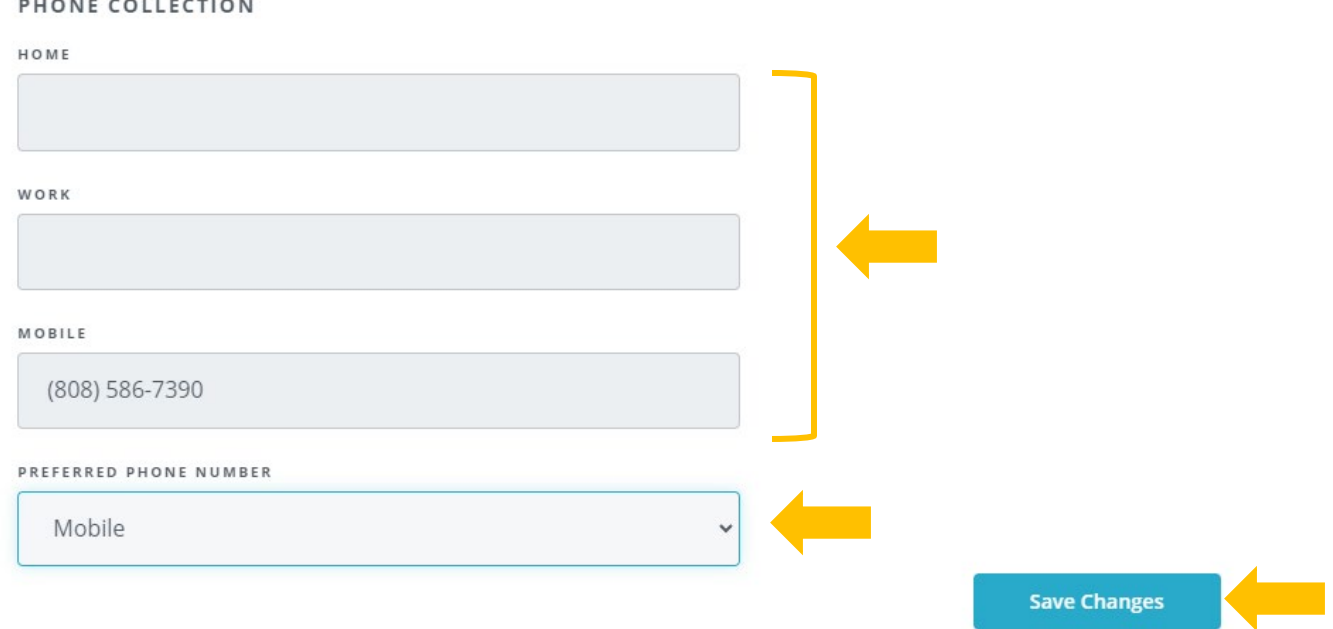

6. Scroll down to view your Address Collection. Review your Physical Address and Mailing Address if different from your Physical Address. If your address is incorrect, please see below for address updates.

**IMPORTANT:** Your address must be updated with your employer. Please contact your Human Resources Department to update your address.

State Executive Branch, Legislature, OHA, HHSC Employees: You must update your address through Hawaii Information Portal (HIP).

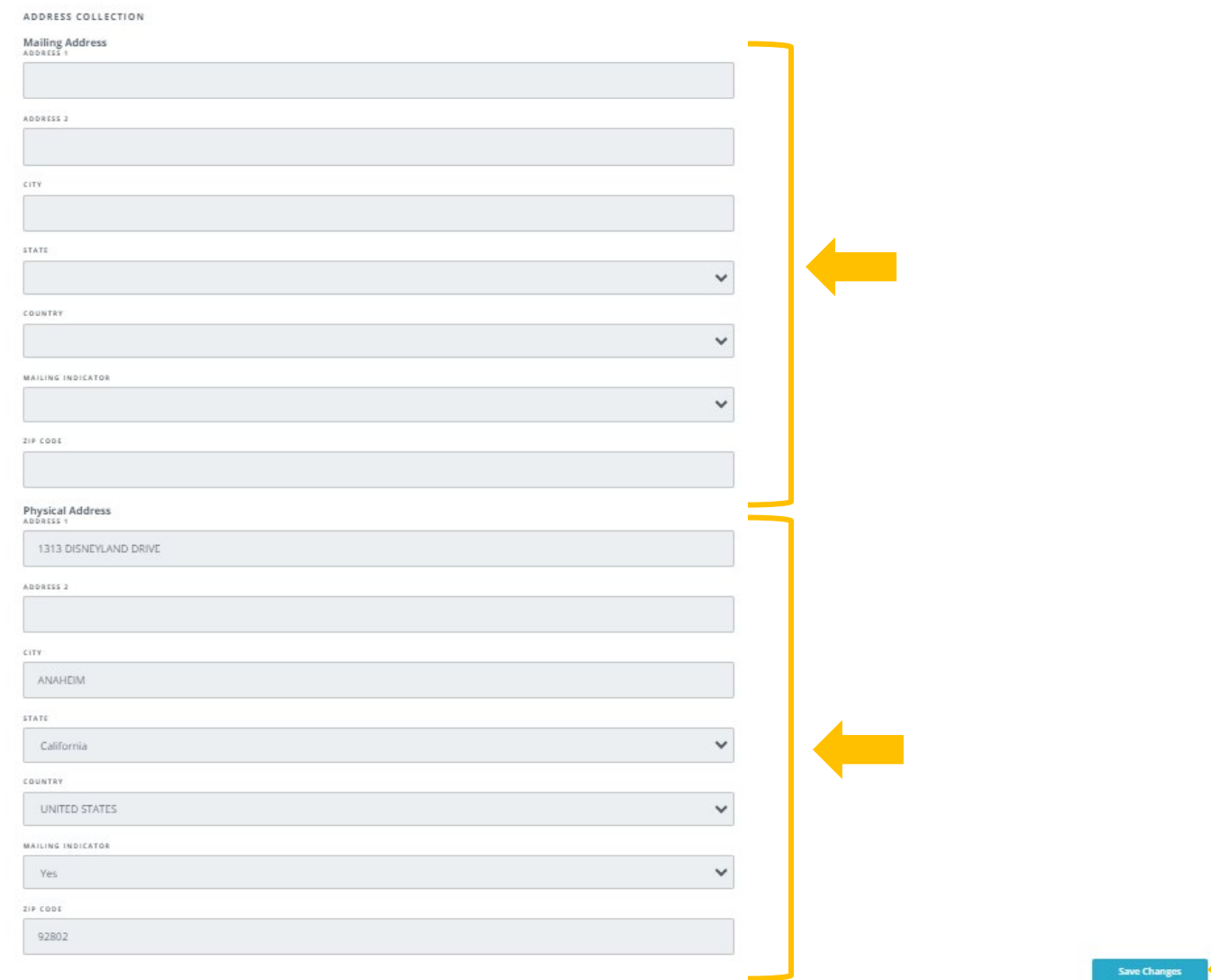